## Documentação - Nota Fiscal do Tipo Remessa

## <span id="page-0-0"></span>Objetivo

Explicar os procedimentos para criação de uma nota fiscal de recebimento do tipo remessa.

## <span id="page-0-1"></span>Tópicos Abordados

- ← Criação da Nota de Recebimento com Tipo Documento com Tipo Nota Mãe.
- ← Criação da Nota de Recebimento com Tipo Documento com Tipo Nota Filha.

## <span id="page-0-2"></span>Índice

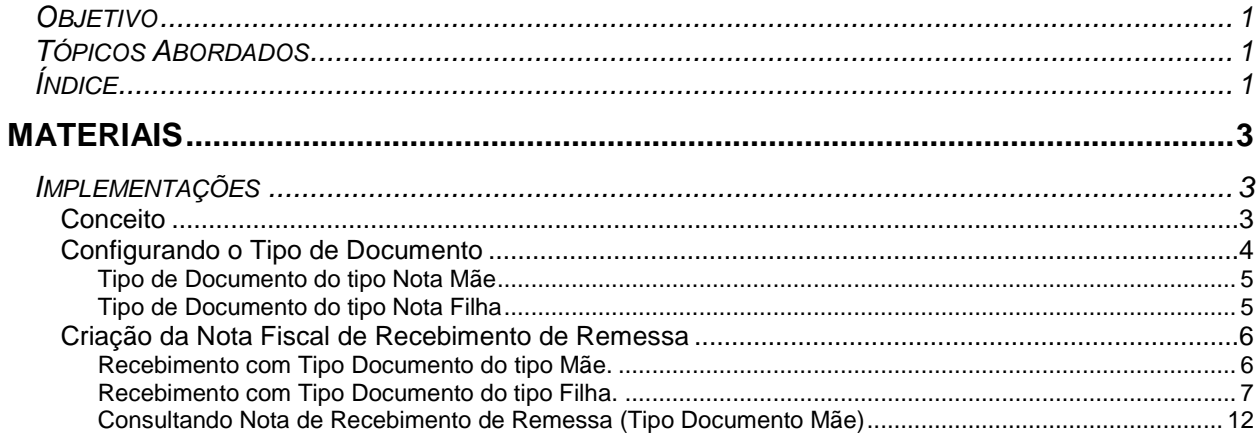

## <span id="page-2-0"></span>**Materiais**

## <span id="page-2-1"></span>*Implementações*

<span id="page-2-2"></span>**Conceito**

Possibilitar o vinculo de uma nota de entrada com outra nota de entrada.

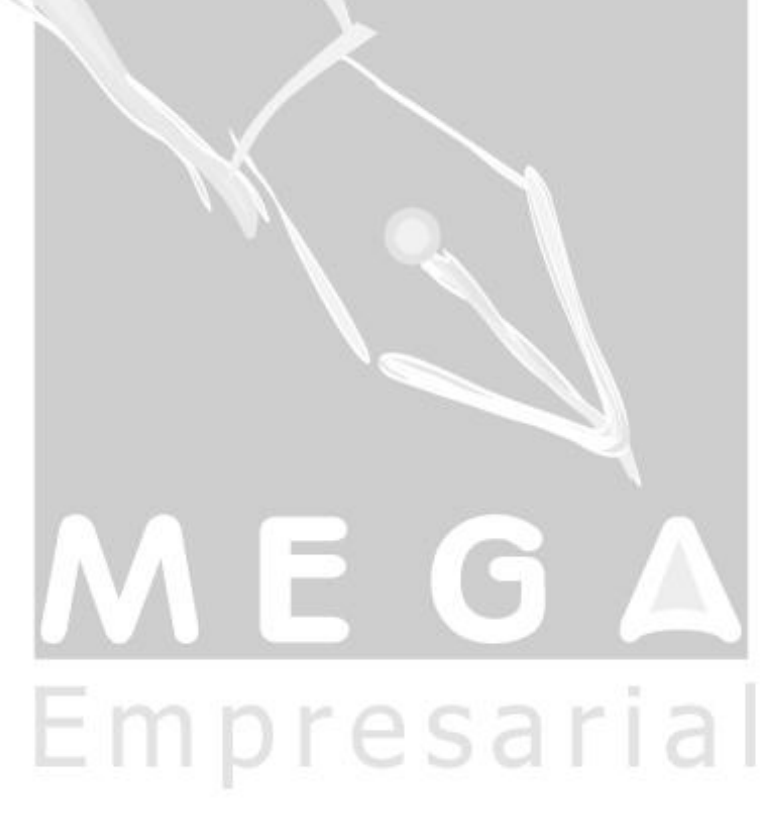

#### <span id="page-3-0"></span>**Configurando o Tipo de Documento**

No modulo de tributos se configura os tipo de documentos, essa tela esta localizada em Cadastro / Tipo de Documento Fiscal, será necessária a configuração de um Tipo de Documento do tipo Nota Mãe e outra do tipo Nota Filha.

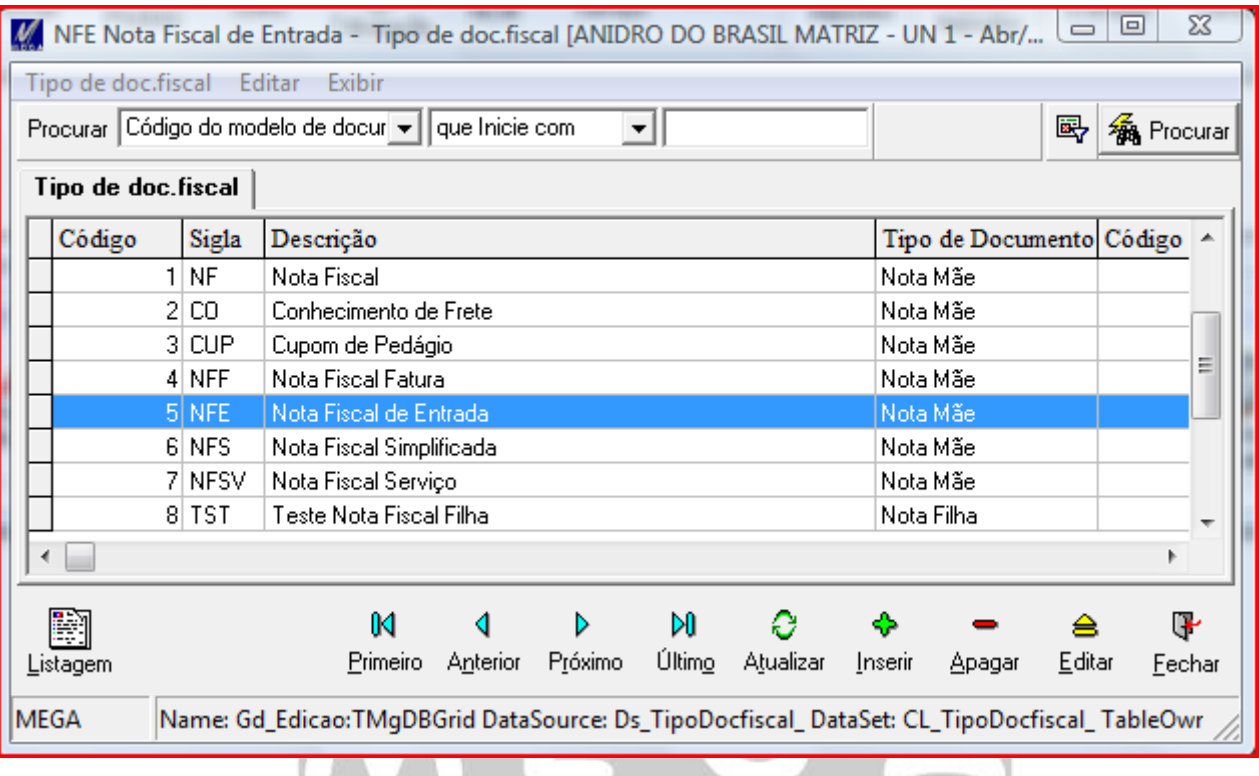

Empresarial

#### <span id="page-4-0"></span>**Tipo de Documento do tipo Nota Mãe**

Na criação do Tipo de Documentos do Tipo Nota Mãe é necessário na tela de cadastro na aba Geral marcar o campo Tipo de Documento do registro criado como "Nota Mãe".

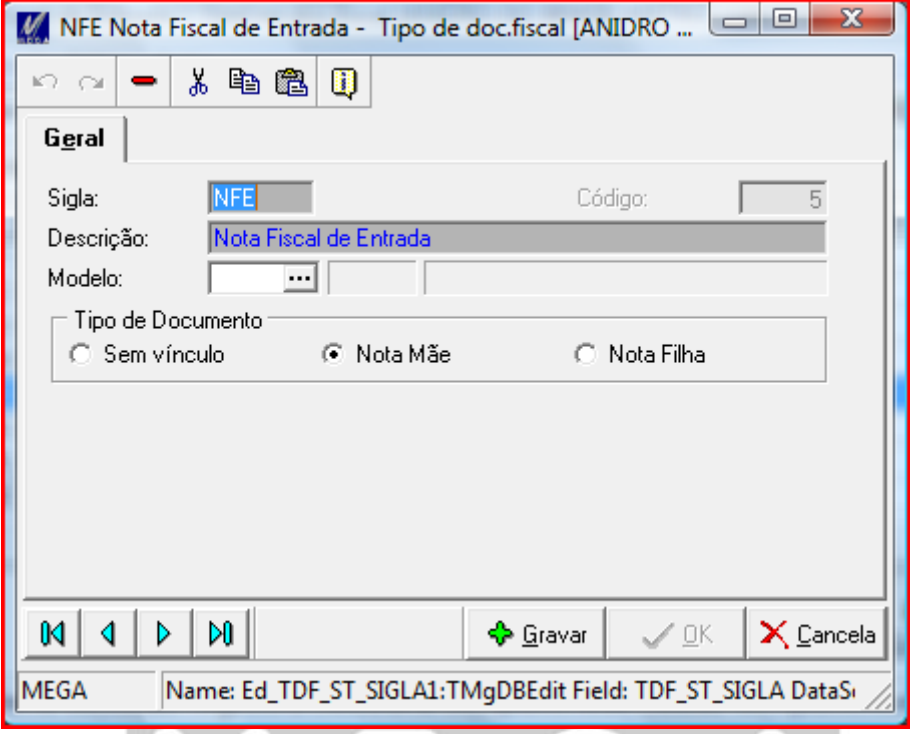

#### <span id="page-4-1"></span>**Tipo de Documento do tipo Nota Filha**

Na criação do Tipo de Documentos do Tipo Nota Filha é necessário na tela de cadastro na aba Geral marcar o campo Tipo de Documento do registro criado como "Nota Filha". $\mathbb{R}$  in  $\mathbb{R}$ 

 $\mathbb{F}$ 

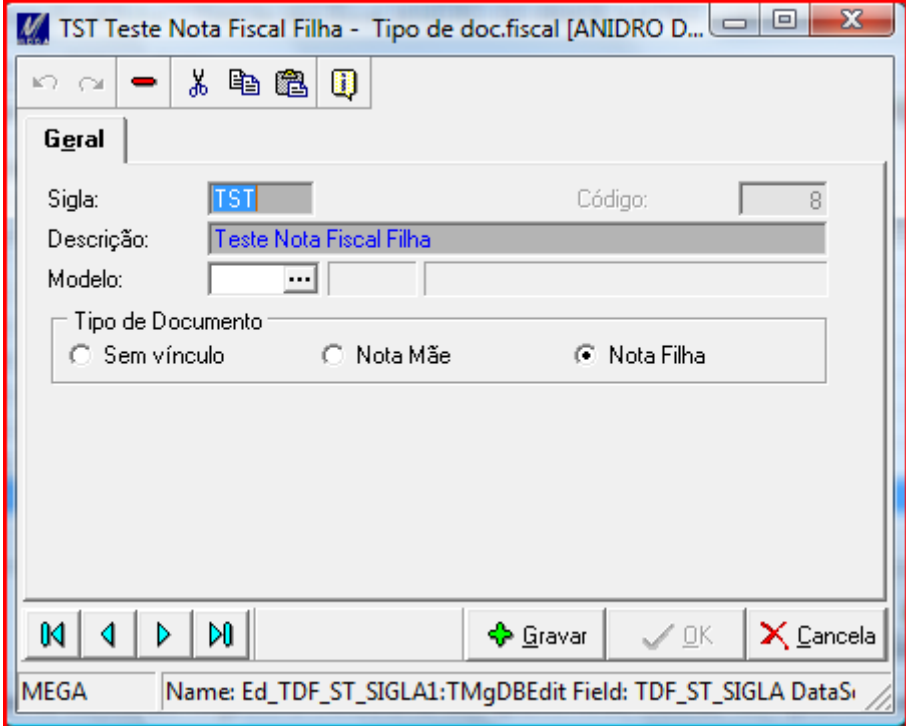

#### <span id="page-5-0"></span>**Criação da Nota Fiscal de Recebimento de Remessa**

#### <span id="page-5-1"></span>**Recebimento com Tipo Documento do tipo Mãe.**

Primeiramente devemos criar a Nota Fiscal de Recebimento que será a Nota de Remessa, nessa nota o importante é estar preenchendo o campo Tipo Documento com o Tipo configurando no Modulo de Tributos como Mãe.

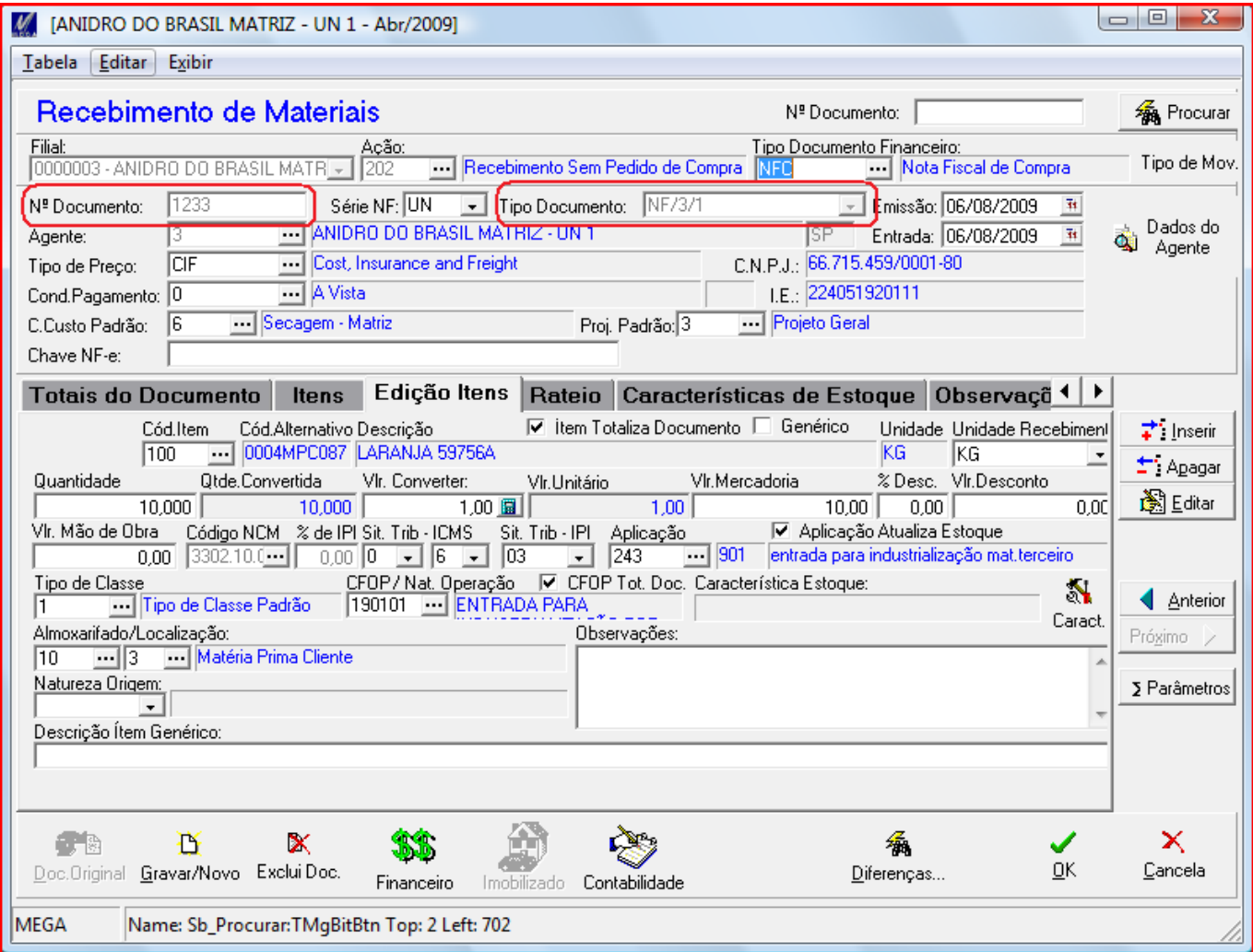

Observação: Não confundir os campos Tipo Documento com Tipo Documento Financeiro, em nosso caso estamos tratando do campo Tipo Documento.

#### <span id="page-6-0"></span>**Recebimento com Tipo Documento do tipo Filha.**

Para criação da Nota de Recebimento com tipo de documento igual a Tipo Filha, primeiro tem que preencher o campo Tipo Documento com o valor que corresponde ao tipo de documento do tipo filha.

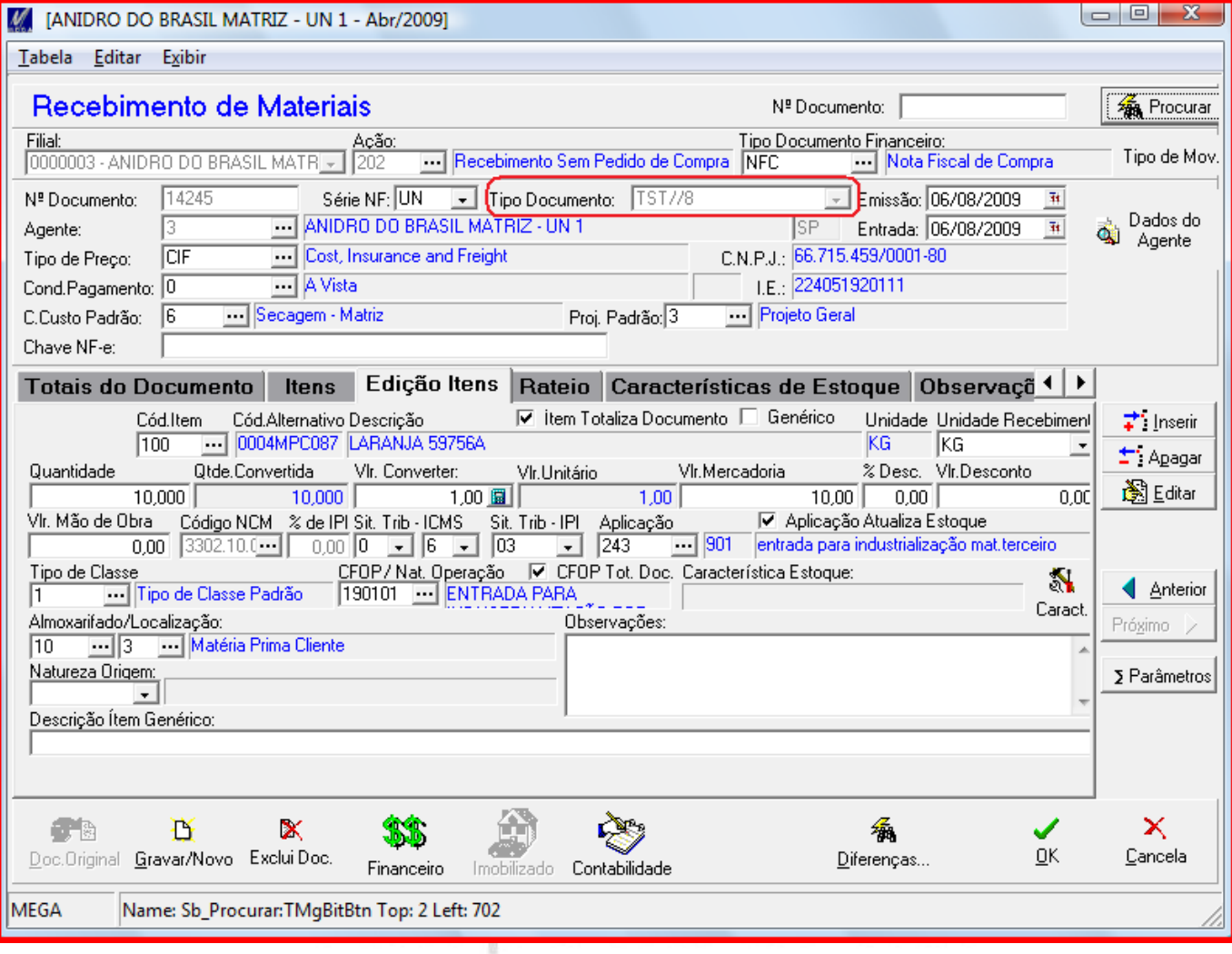

Depois será necessário acessar a aba Documentos Vinculados e Clicar no Botão Editar.

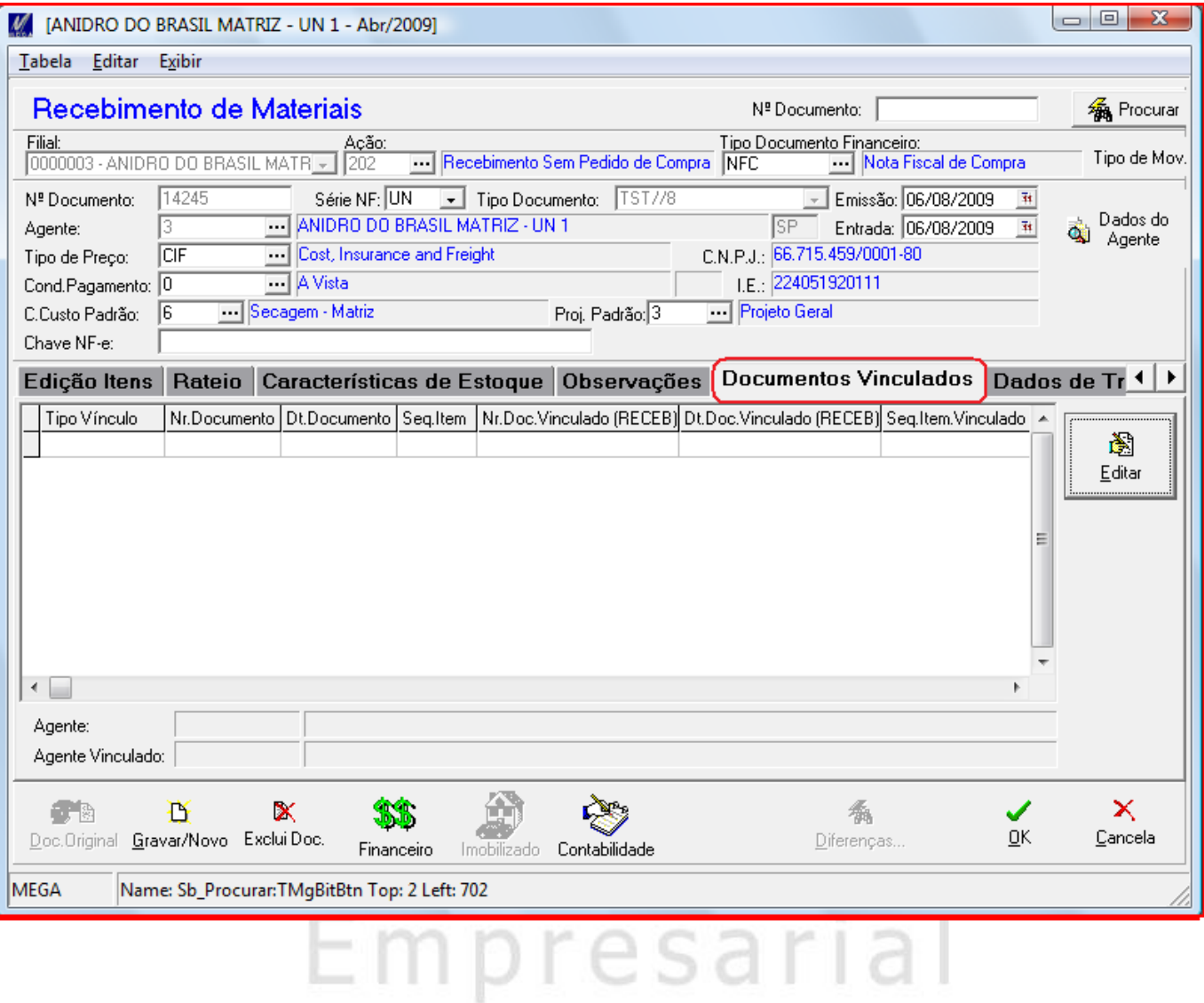

Depois de clicado o botão Editar, irá aparecer a tela abaixo onde deve-se escolher em Itens Disponíveis os itens referente ao recebimento com tipo de documento do tipo mãe como criado anteriormente e clicar no botão para vincular ao documento.

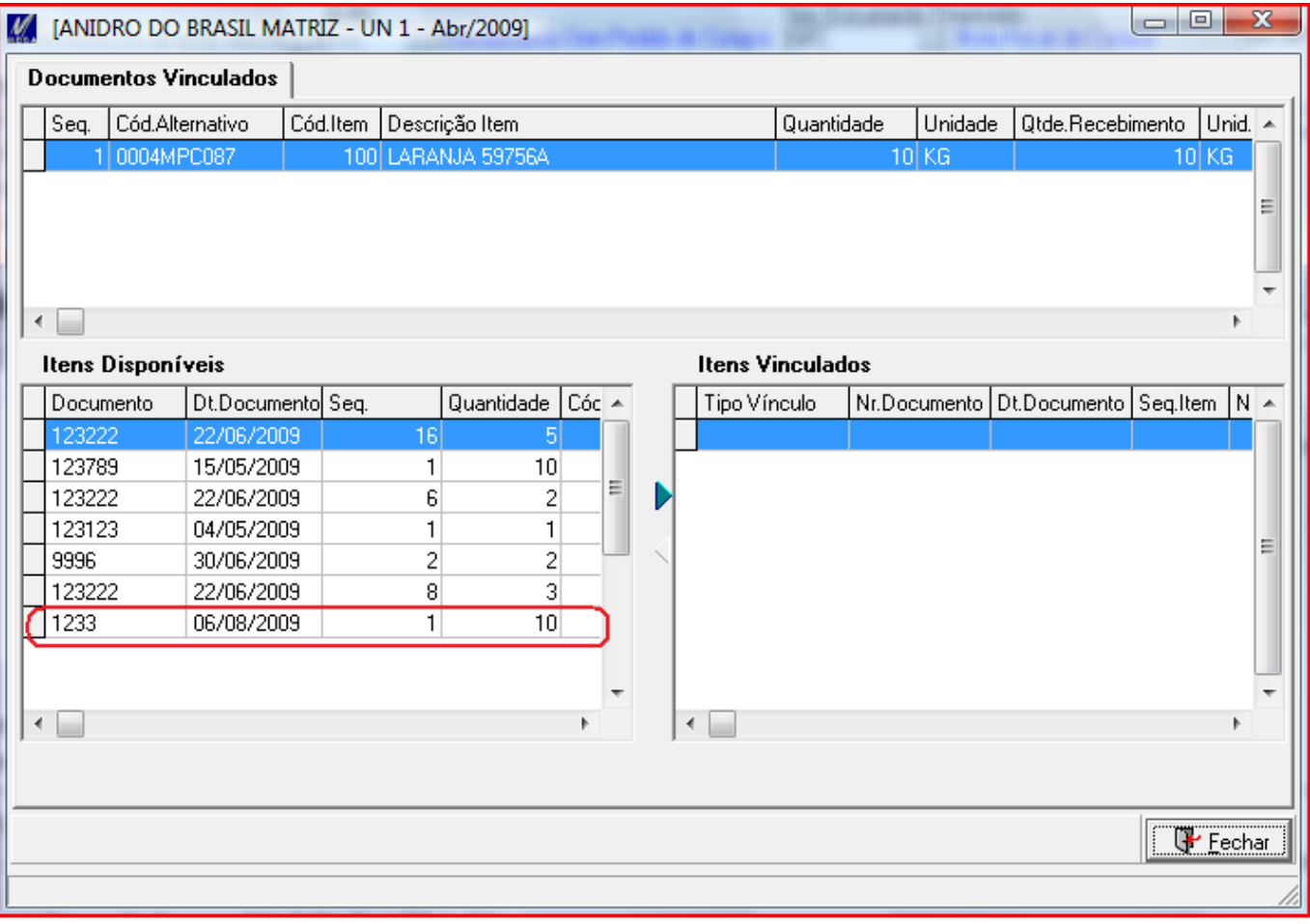

# Empresarial

### Materiais/Implementações

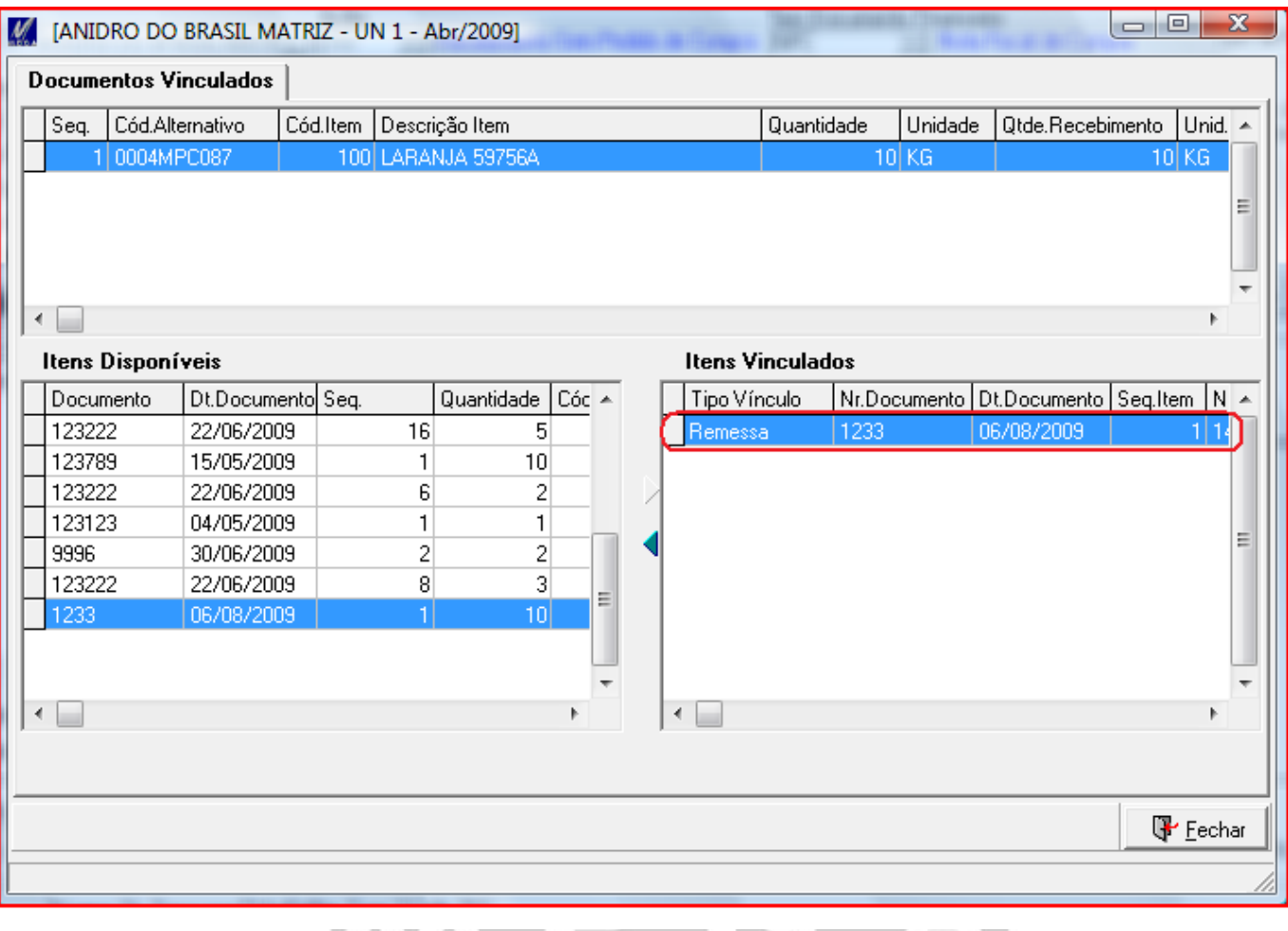

# WL OA Empresarial

Na nota de recebimento com tipo de documento do tipo filha irá lista em Documentos Vinculados o Recebimento com tipo de documento com tipo Mãe e com a descrição de remessa.

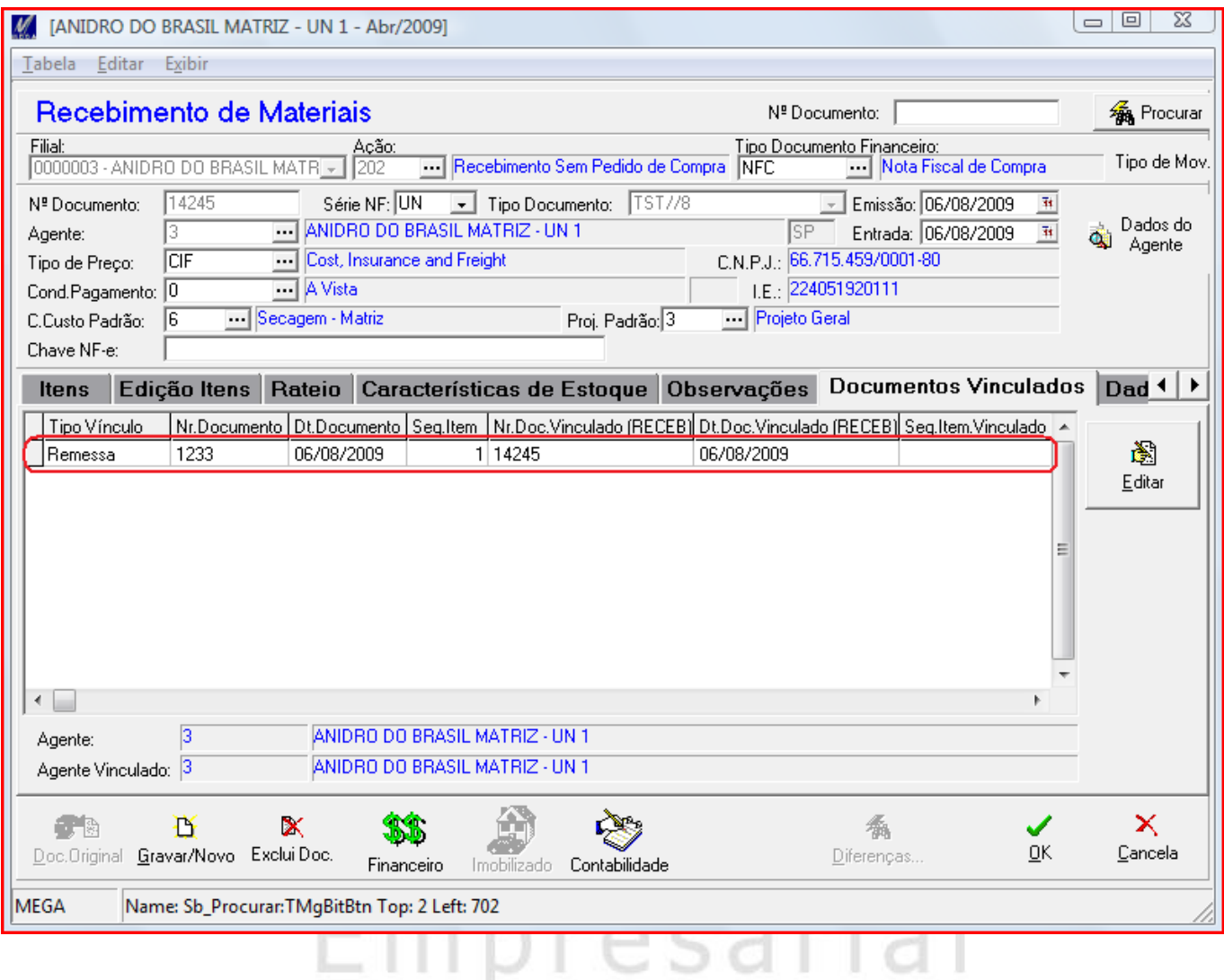

#### <span id="page-11-0"></span>**Consultando Nota de Recebimento de Remessa (Tipo Documento Mãe)**

Salvar o documento e acessar novamente o recebimento com tipo de documento do tipo mãe e verificar a aba Documentos Vinculados, estará informando que tem um vinculo do tipo Remessa (Tipo Vínculo), representando o Recebimento com o número do recebimento mãe e onde foi feito o vinculo (Nr. Doc Vinculado(RECEB)), recebimento filho.

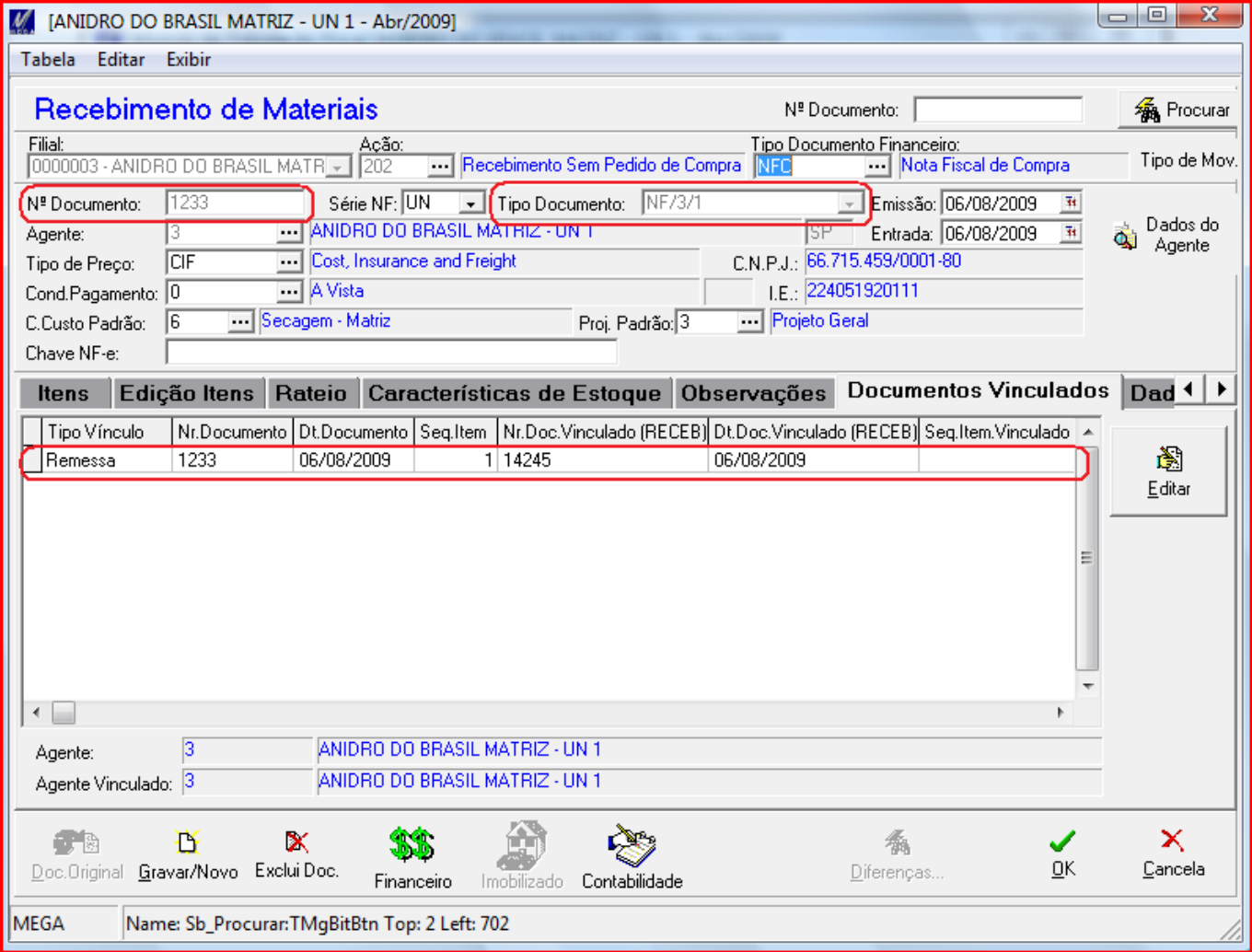